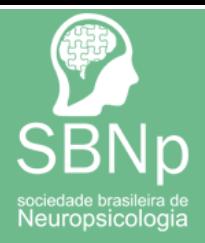

## Associe-se já!

1) Para associar-se você deve entrar no site da SBNp [\(https://sbnpbrasil.com.br/\)](https://sbnpbrasil.com.br/). Ao entrar no site, você deve clicar em 'ASSOCIA-SE' para fazer um novo cadastro.

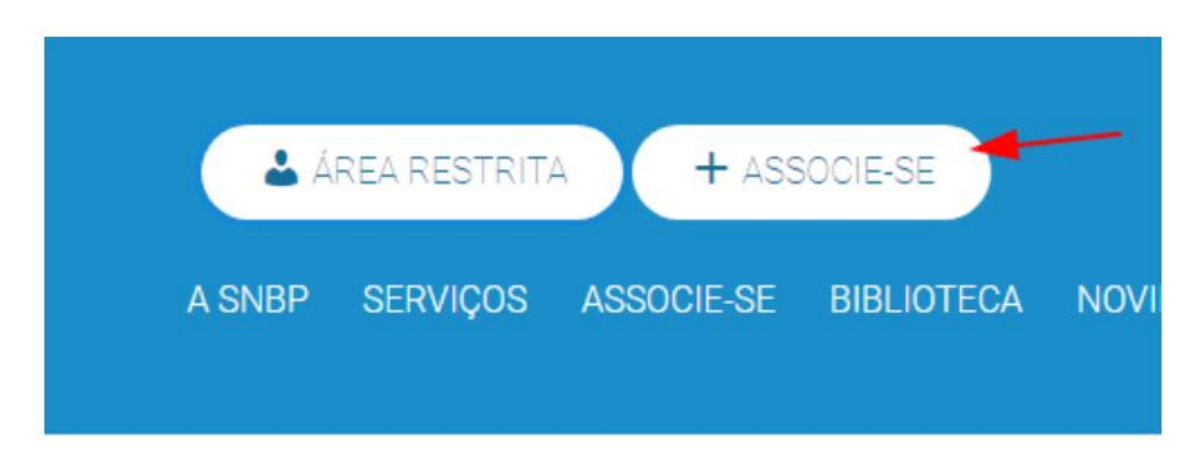

Ao clicar nesse botão você será redirecionado para a tela 'Faça Sua Adesão'.

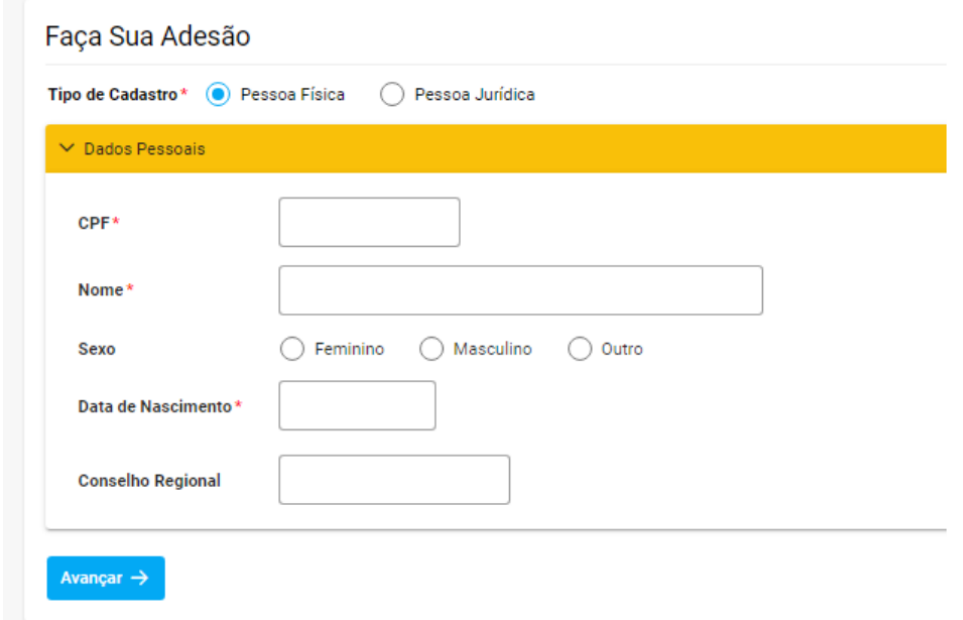

Primeiro você deve informar o Tipo de Cadastro, se é uma Pessoa Física ou Jurídica e após isso começará a preencher a guia 'Dados Pessoais'.

## **Obs: Lembramos que todos os campos com o símbolo \* são de preenchimento obrigatório.**

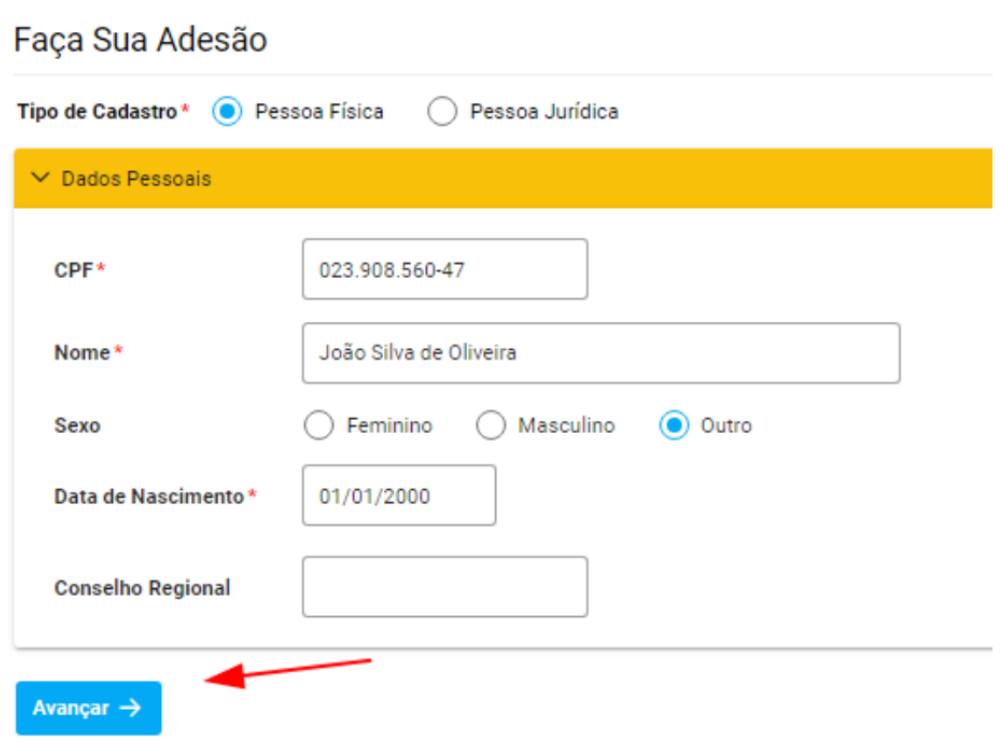

2) Após isso você irá preencher a guia 'Dados de Contato'. É importante que nessa tela sejam informados dados válidos e verídicos, uma vez que qualquer automação do sistema utilizará dos mesmos para contato.

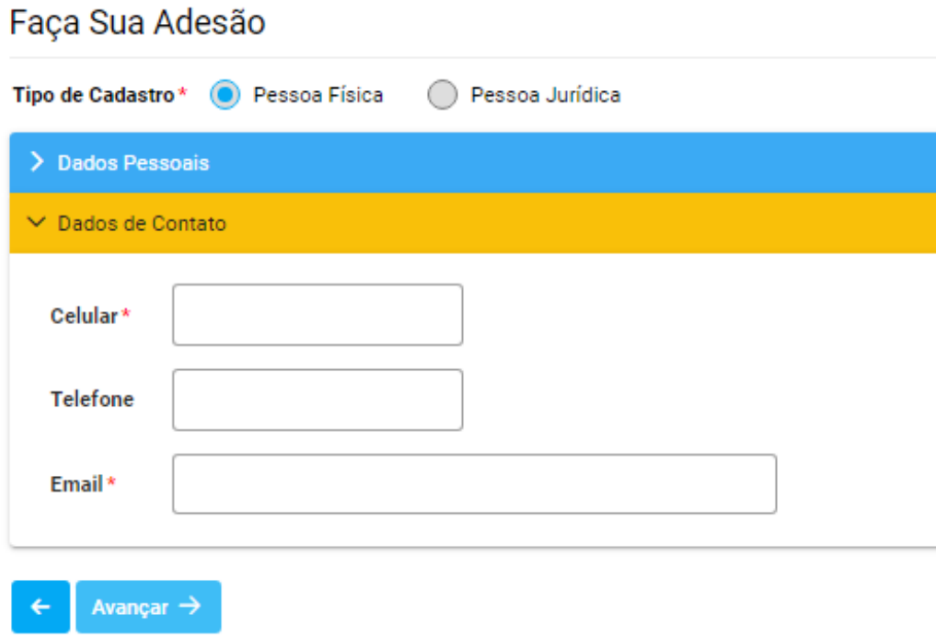

## Faça Sua Adesão

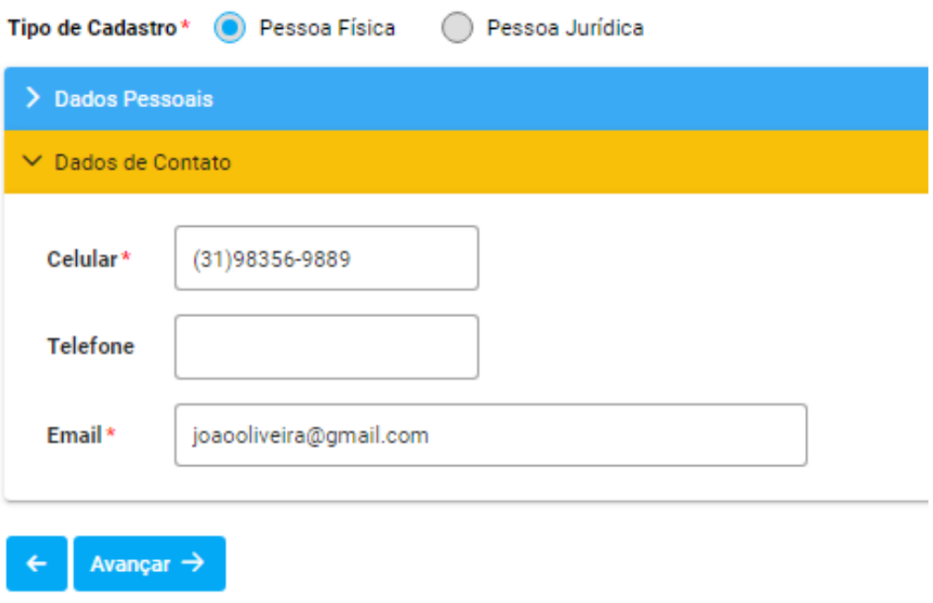

3) Depois só seguir para preencher os dados referente ao Endereço.

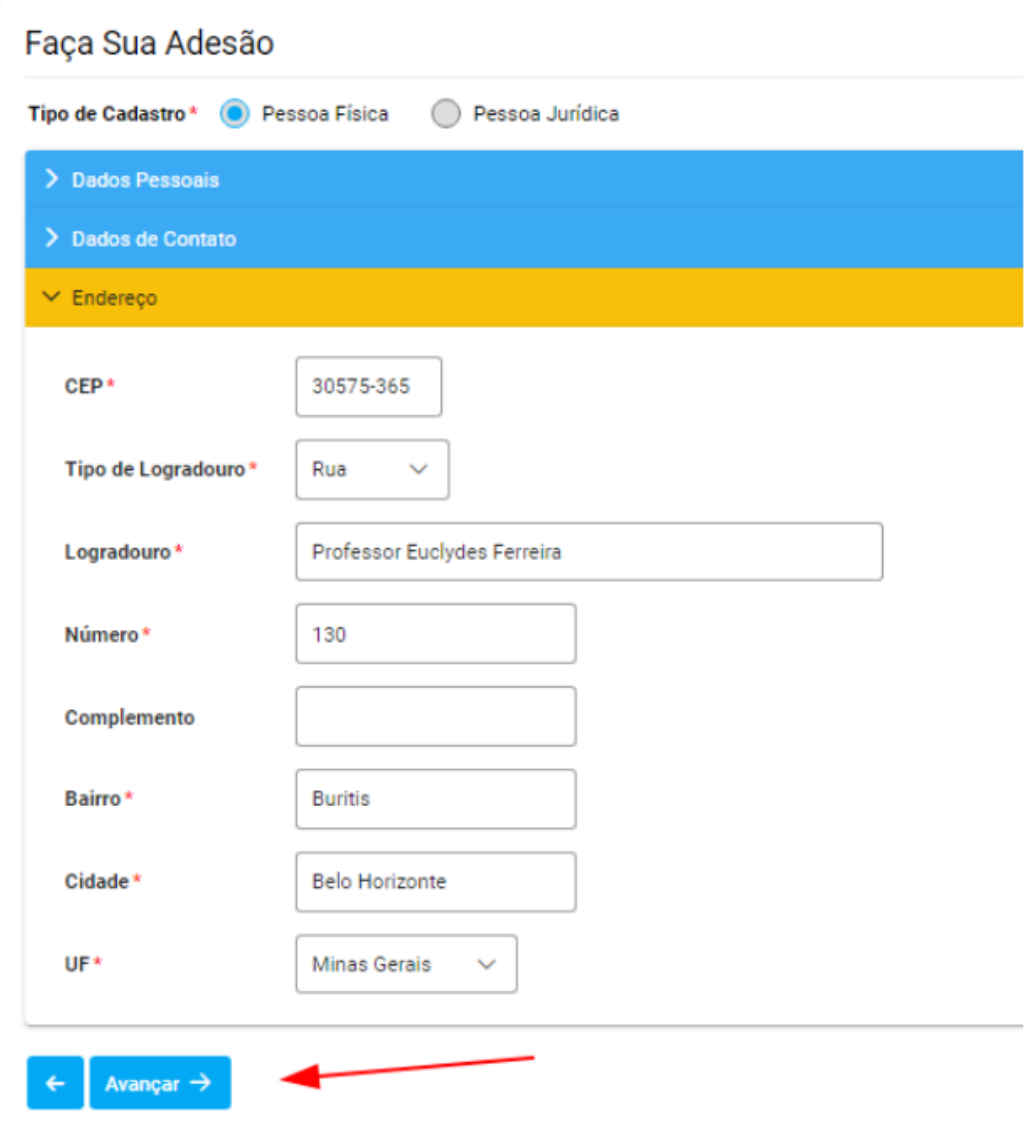

4) Após isso você vai selecionar qual será o plano a ser contratado e clique em 'Avançar'.

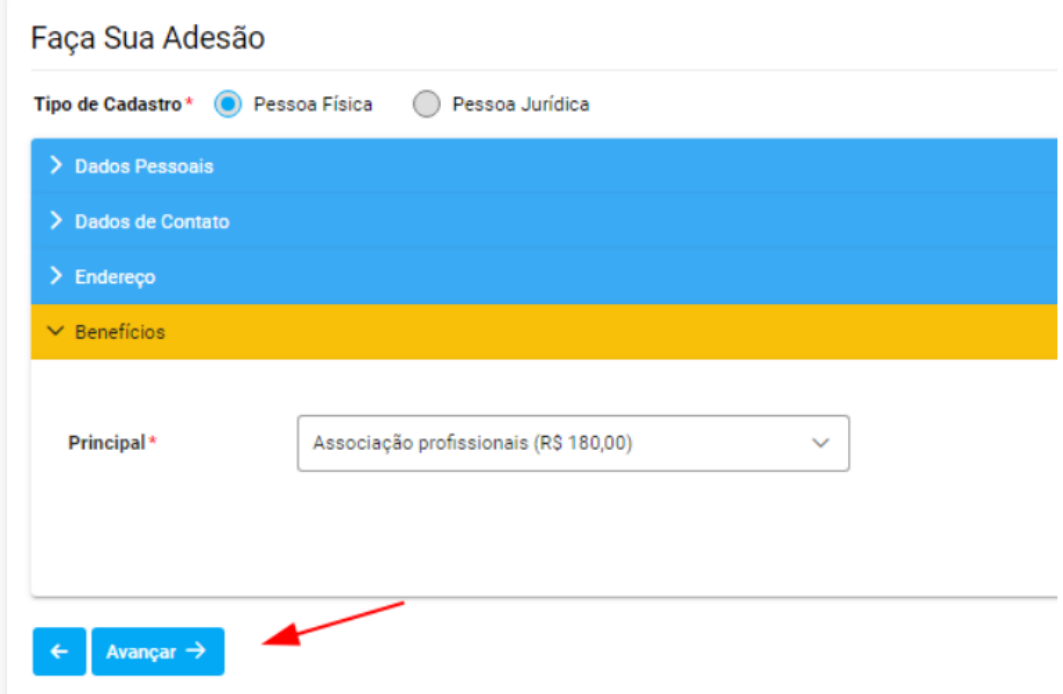

5) Agora basta prosseguir com o pagamento da adesão. Na guia 'Pagamento' a maioria dos dados já virá preenchida, basta selecionar o Meio de Pagamento e a Forma de Pagamento. Após isso conclua clicando em 'Efetuar Adesão'.

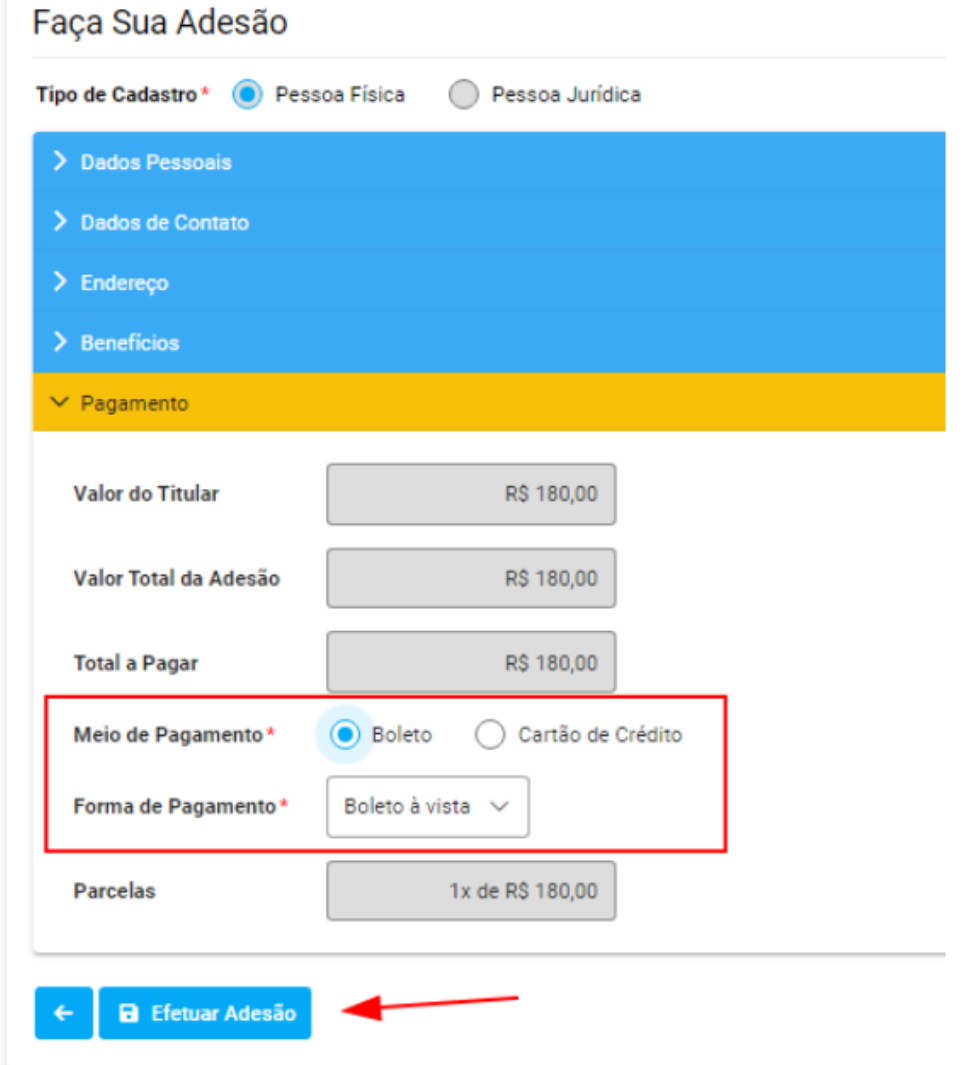

O boleto já irá ficar disponível para baixar. Só clicar e o mesmo será salvo na sua pasta de downloads padrão.

Obs: Caso apareça alguma mensagem indicando que o boleto está sendo processado pelo RumoPay, somente aguardar alguns segundos e clicar em Baixar novamente. Esse é o tempo que o banco leva para gerar o Boleto.

Caso o pagamento seja por cartão, basta preencher os dados do cartão e confirmar o pagamento.

6) Se ocorrer de você não poder baixar o boleto no momento do cadastro, sem problemas, com o Pré-Cadastro realizado na Adesão, você já terá acesso a **Área do Cliente** [\(https://sbnpbrasil.com.br/\)](https://sbnpbrasil.com.br/), onde poderá ter acesso aos dados e dos benefícios, inclusive o boleto/título para pagamento. Como segue abaixo demonstrando:

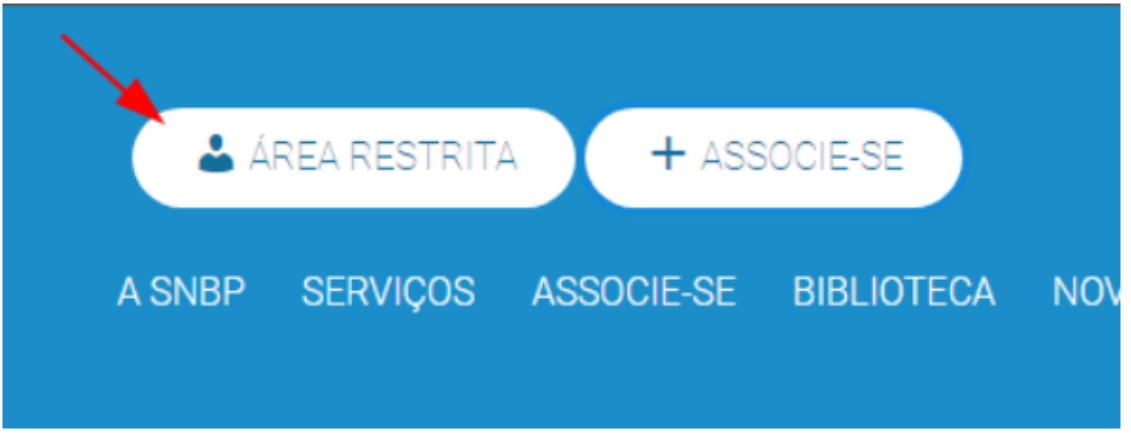

Nessa tela você deve clicar em 'Não tenho cadastro', isso irá o redirecionar para a tela 'Cadastro de Usuário', onde você deve informar os dados solicitados igualmente estão no cadastro, que você fez previamente na tela de Adesão.

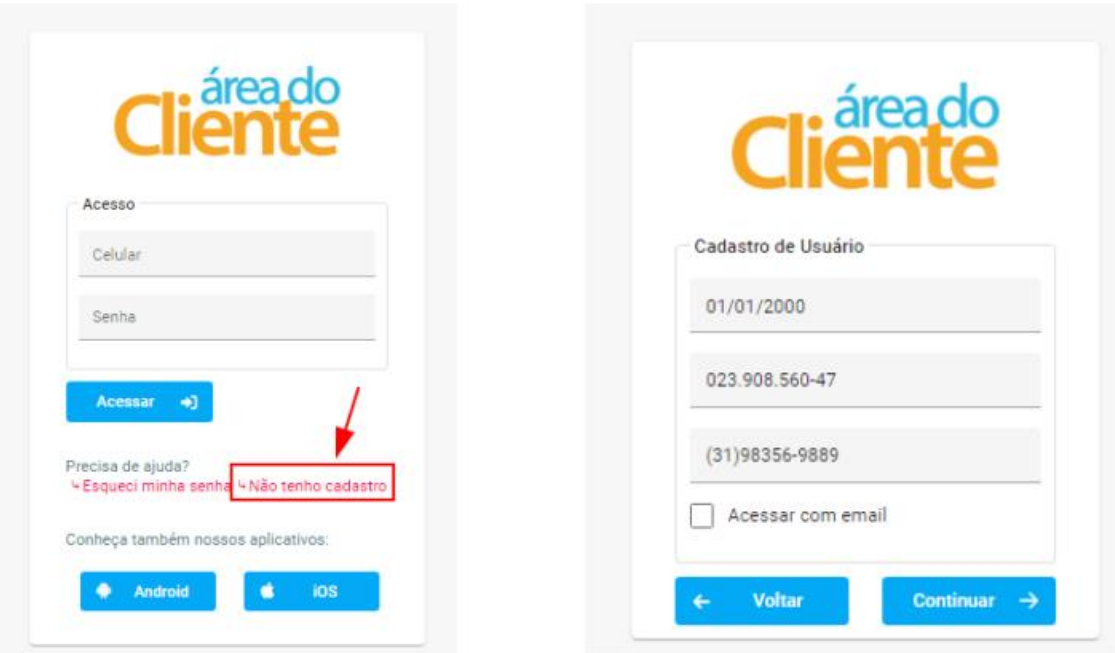

Ao clicar em 'Continuar' será enviado um código para o Celular ou Email do associado com um código e o mesmo deve informar esse código para prosseguir com a geração de sua Senha de Acesso.

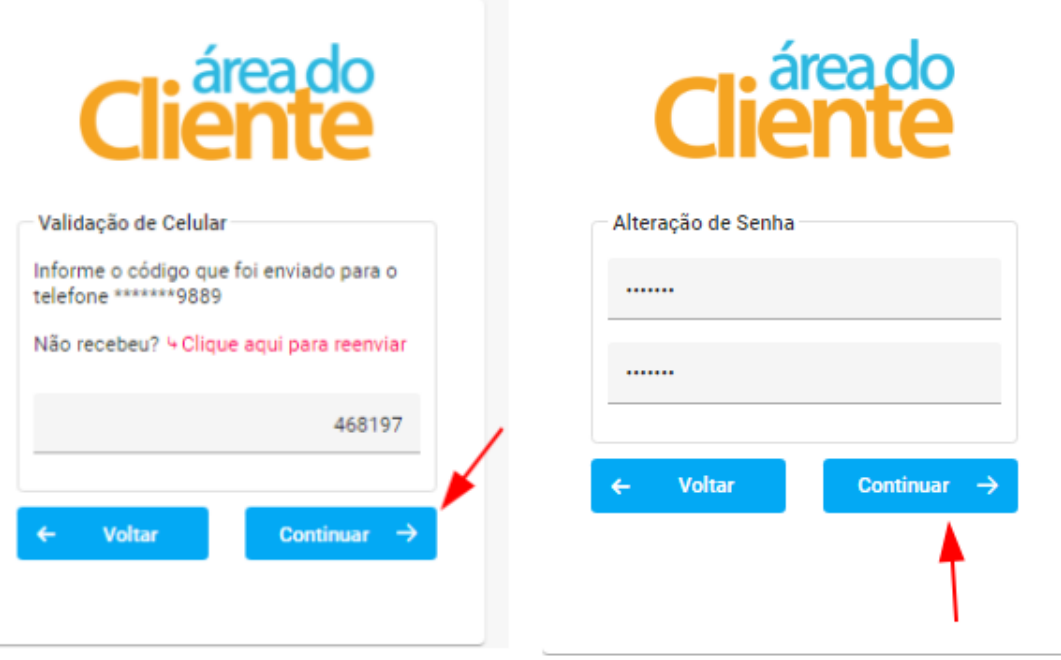

7) Dentro da Área do Cliente você pode identificar os títulos e boletos que estão em Aberto para ele e baixá-los

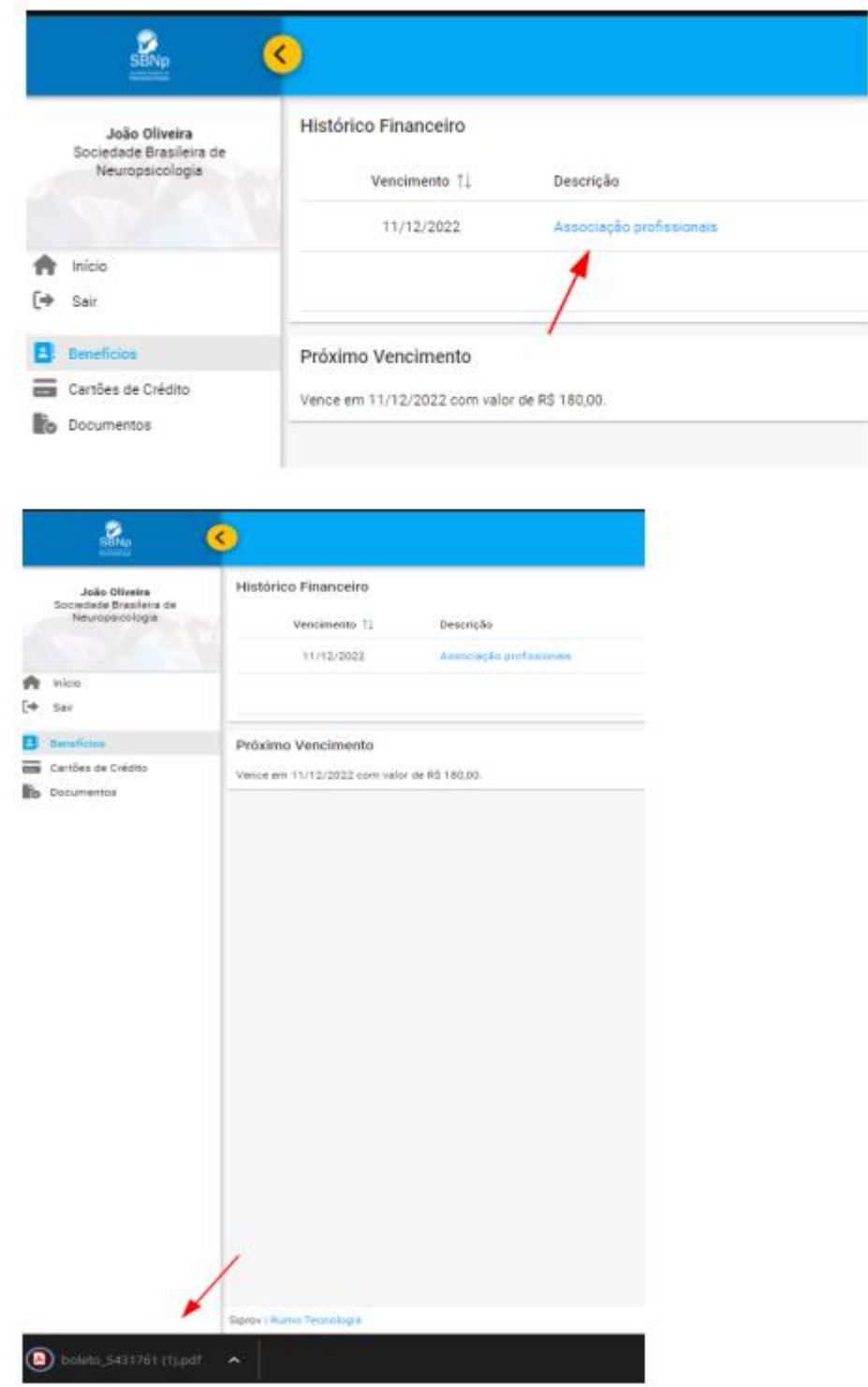

Prontinho, com esse passo a passo você deve conseguir fazer todo o processo de Adesão e ficar corretamente cadastrado no sistema. Lembrando que, qualquer dúvida, estamos sempre à disposição

Contato:<https://sbnpbrasil.com.br/sbnp/contatos/>